Use the link below to enter the Student Acount and Payment site - *Touchnet*: [https://secure.touchnet.net/C24235\\_tsa/web/caslogin.jsp](https://secure.touchnet.net/C24235_tsa/web/caslogin.jsp)

Your Username is your full student email address, and your Password is your email password.

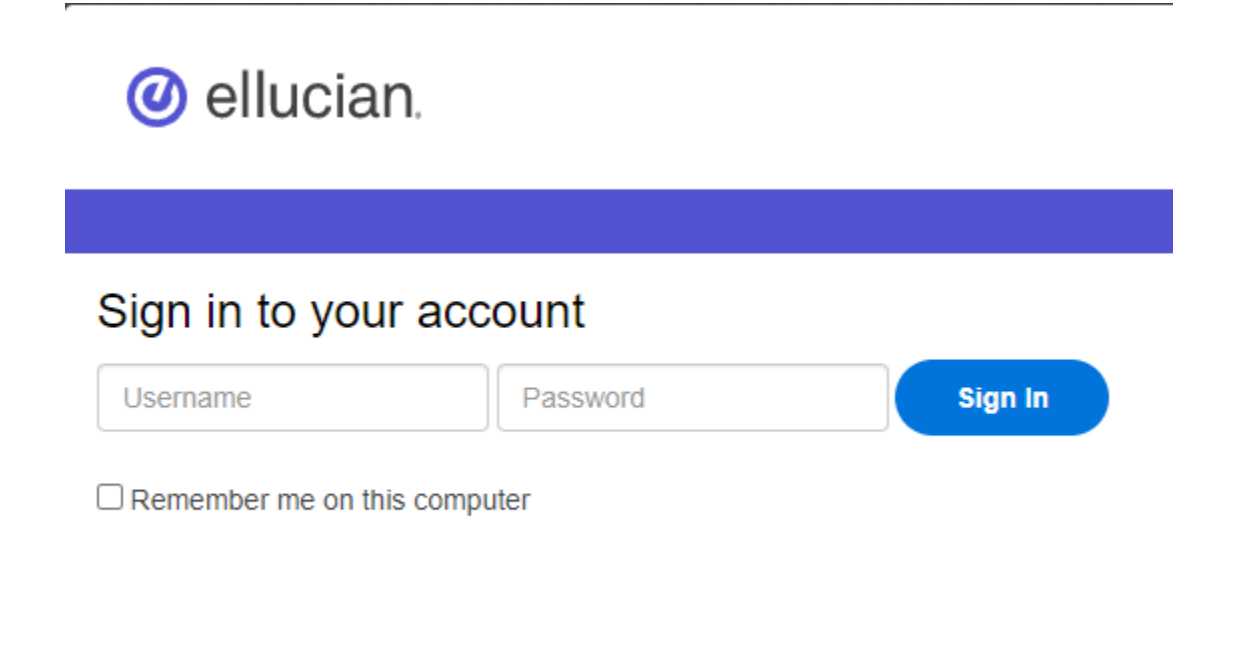

The first time you log in, you will see a legal **Student Financial Agreement**. You should read through this information.

You will need to click **I** Agree before you can continue.

Once you agree, you will see your **Student Account** in the middle of the Home Screen.

If you want to **[Pay your Entire Balance](#page-1-0)** using a credit card or a checking/savings account, continue to **page 2**.

If you want to **[Create a Payment Plan](#page-11-0)** using a credit card or a checking/savings account, go to **page 12**.

# <span id="page-1-0"></span>**Pay Entire Balance**

To pay your entire balance, click Make Payment.

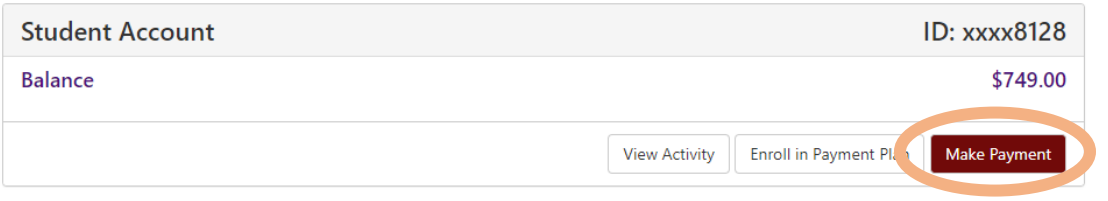

Select a Payment Option next. Choose **Current Account Balance** to pay the entire balance. Choose **Pay by Term** to select a specific semester balance to pay.

After you've selected a payment option, click **Add**.

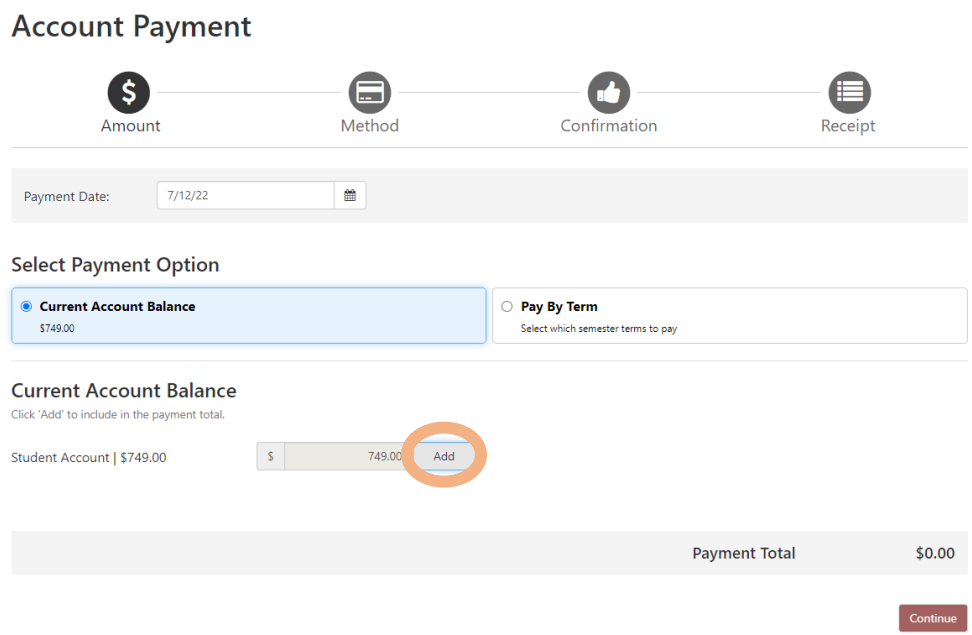

The **Payment Total** (at the bottom right) should show the correct amount.

Click Continue.

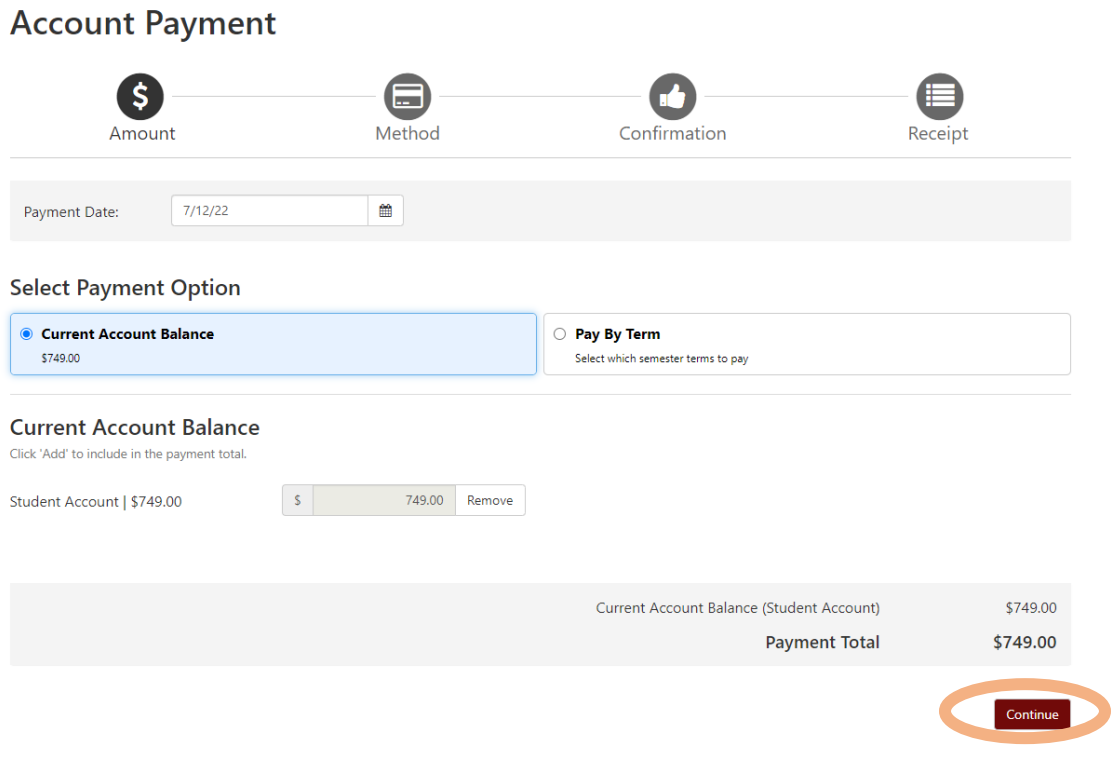

Next, you will choose how you want to pay the full amount.

- Instructions for how to **[Use Your Credit Card to Pay](#page-3-0)** are on pages 4 8.
- Instructions for how to **[Use Your Checking/Savings Account to Pay](#page-8-0)** are on pages  $9 - 11$ .

### <span id="page-3-0"></span>**Use Your Credit Card to Pay**

From the drop down menu, select **Credit Card via PayPath** to use your credit card to pay.

NOTE: PayPath charges an additional fee when you pay with a credit card.

Once you have selected the payment method, click Continue.

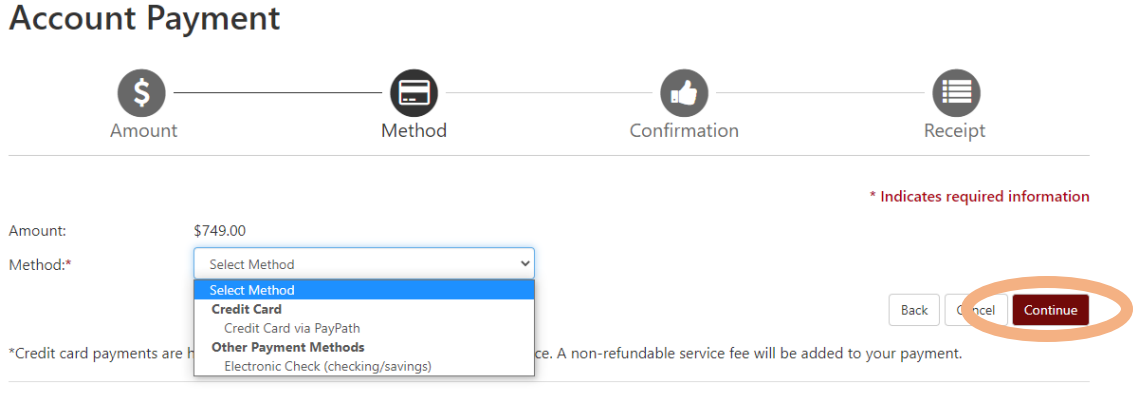

Electronic Check - Payments can be made from a personal checking or savings account.

Next, you should see a summary page. Once you confirm that the information on this page is correct, click Continue to PayPath to enter the secure payment screen.

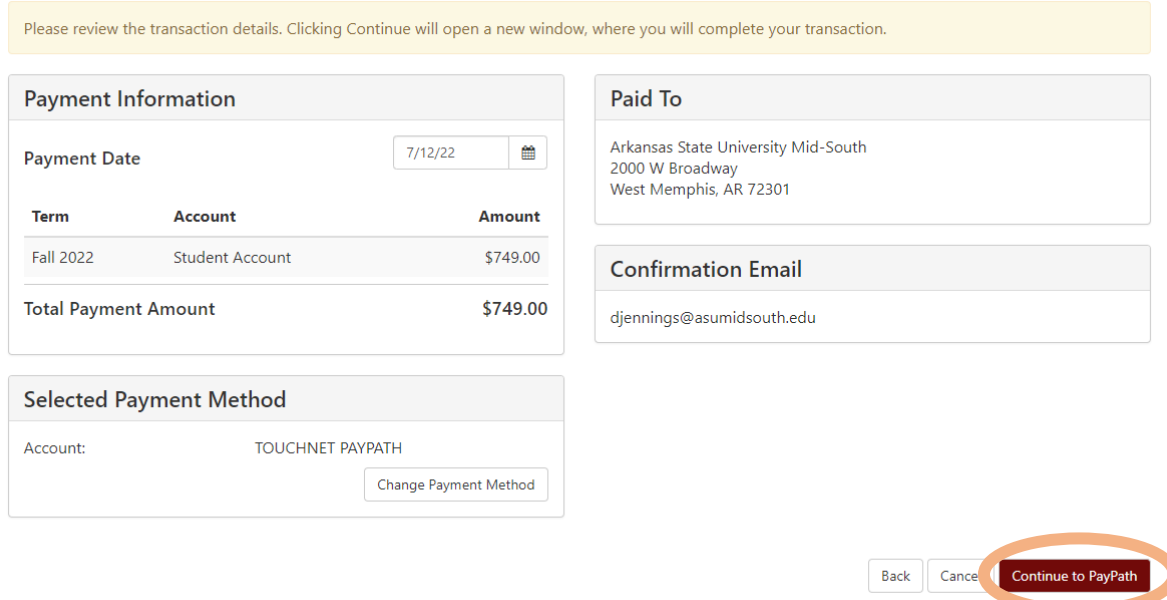

You should now see the Welcome screen in PayPath Payment Services. You should see the correct total. Click Continue.

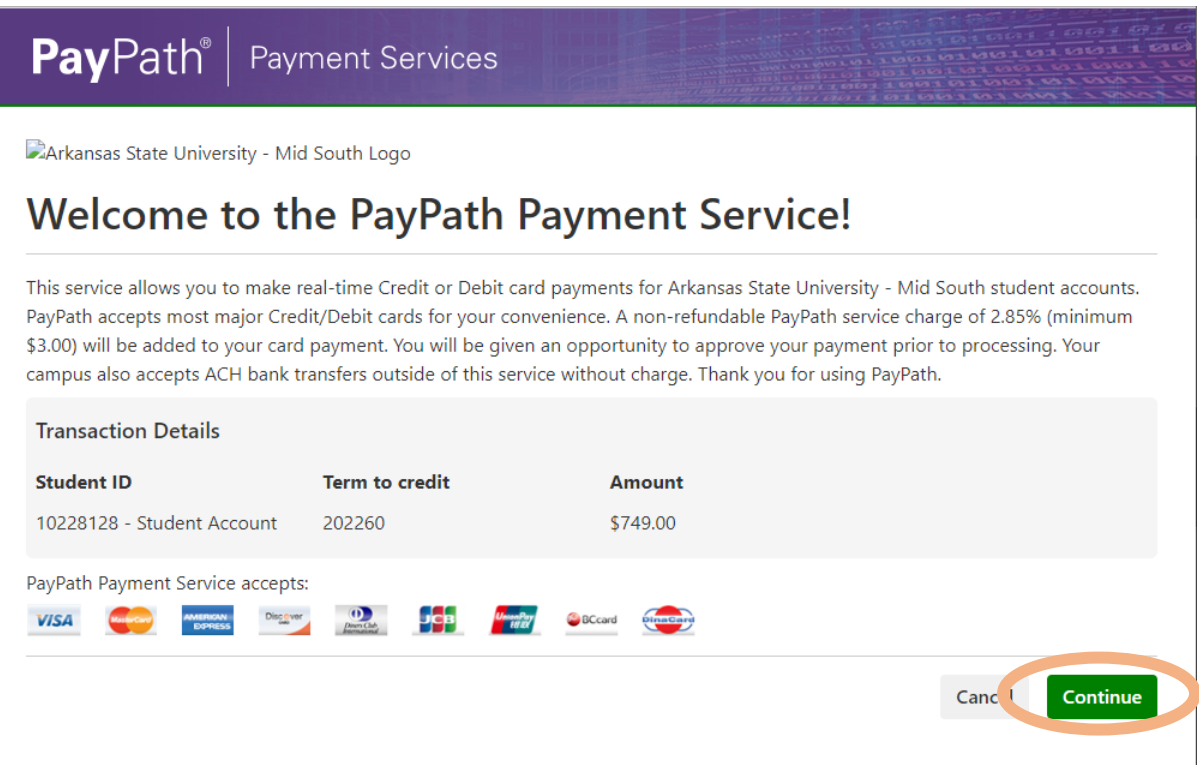

The next screen reminds you that using a credit card will add additional fees. For the example below, the additional fees would be \$21.35 (\$749.00 x 2.85%).

You can change your mind and avoid this extra charge by using a checking or savings account (Electronic Check). If you want to do that, click **Cancel**.

If you want to continue paying with a credit card, click Continue.

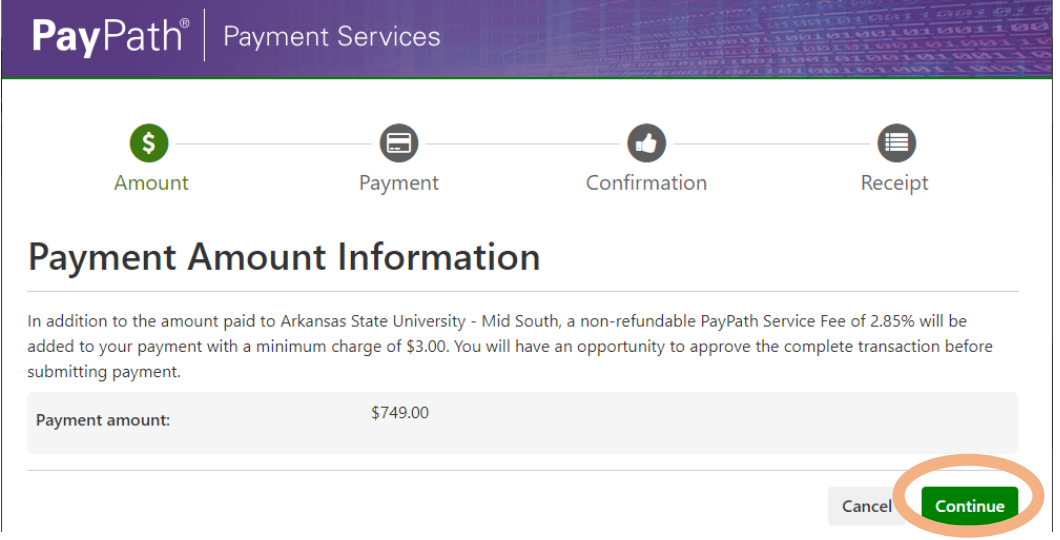

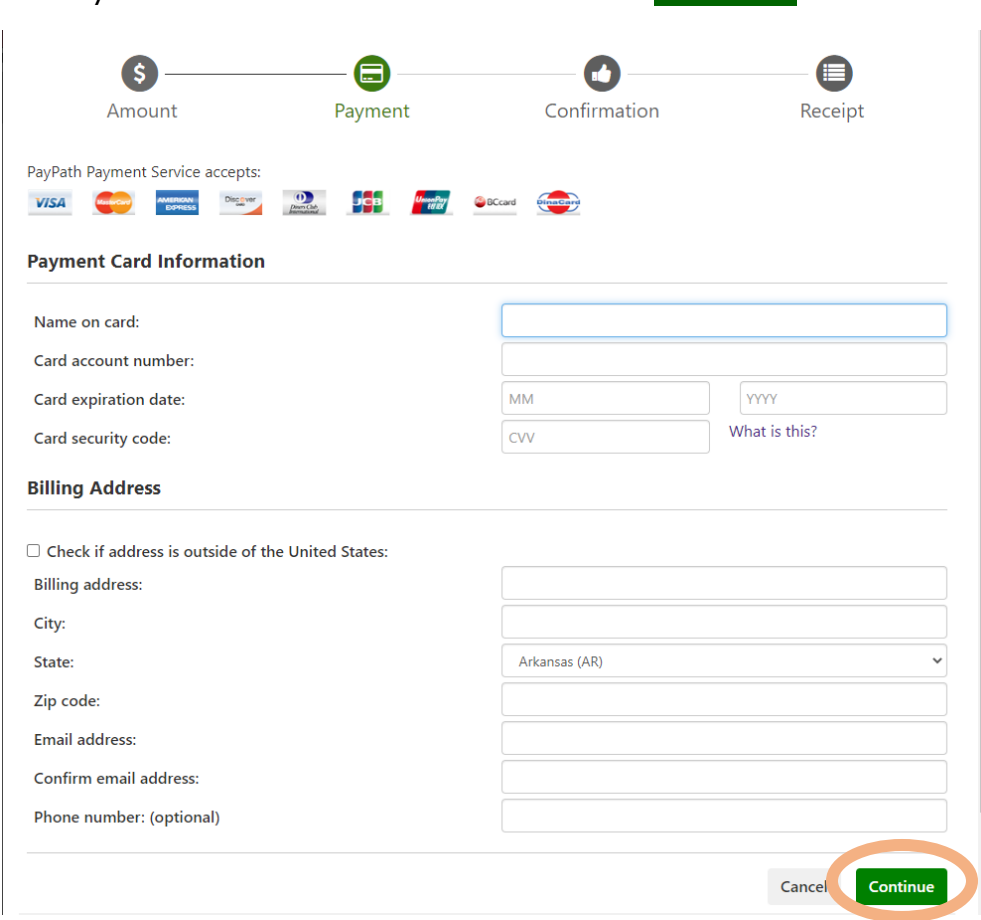

# Enter your credit card information and click Continue.

PayPath will then ask you to review the Payment Details. You should see the amount of the Payment to Mid-South, the PayPath Service Fee amount, and the Total Payment amount. Check that everything is correct.

#### Click the box that says "**I agree to the terms and conditions.**"

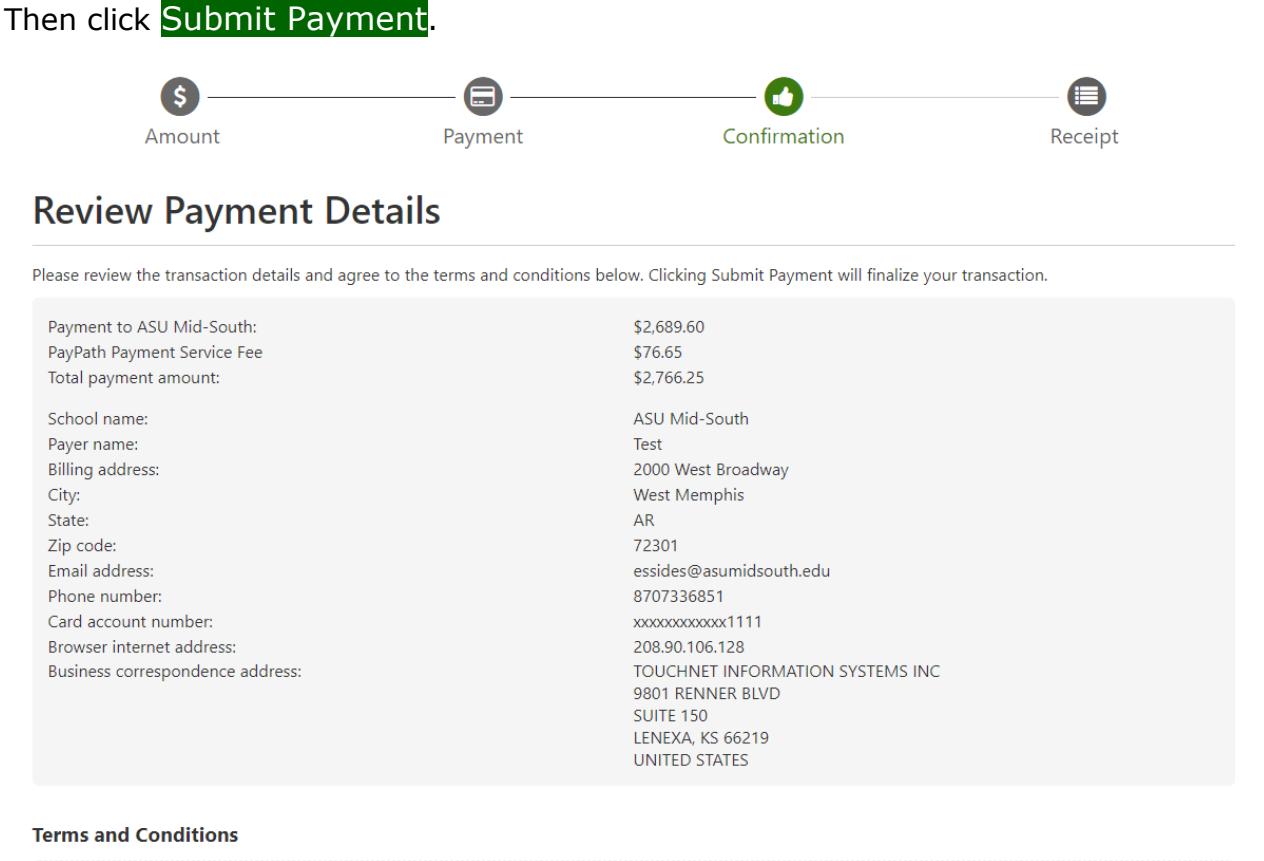

I hereby authorize charges totaling \$2,766.25 via my credit card. I understand that a PayPath Payment Convenience fee of \$76.65 will be charged to my credit card and is not refundable under any circumstances.

I agree to the terms and conditions.

**Change Information** 

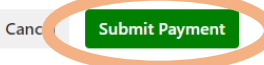

Finally, you should see a Receipt page thanking you for paying.

You should also get an email to the address you provided.

You can print this page for your records by clicking **Print** at the bottom of the page. You are now finished and can click Close.

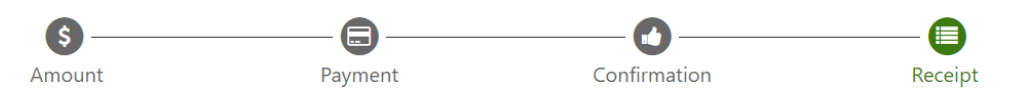

## Thank you for using PayPath Payment Service!

A payment was processed and posted successfully to your ASU Mid-South account. Please print this page as your receipt and close this payment session. A confirmation email was sent to essides@asumidsouth.edu

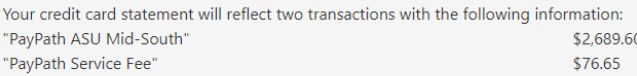

#### **Receipt Information**

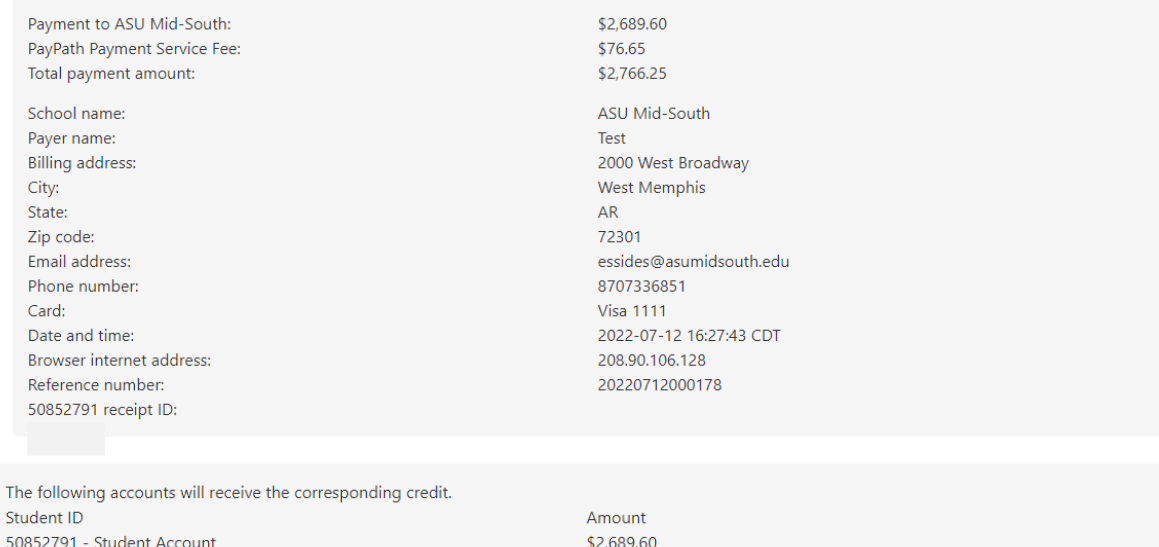

#### **ASU Mid-South Contact Information**

If you have any questions concerning this transaction, please contact ASU Mid-South at:

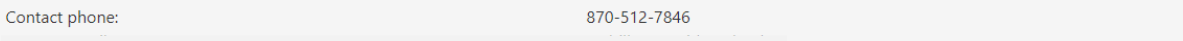

#### **Terms and Conditions**

I hereby authorize charges totaling \$2,766.25 via my credit card. I understand that a PayPath Payment Convenience fee of \$76.65 will be charged to my credit card and is not refundable under any circumstances.

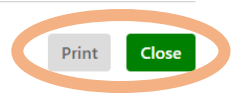

### <span id="page-8-0"></span>**Use Your Checking/Savings Account to Pay**

From the drop down menu, select **Electronic Check (checking/savings)** to pay from your checking or savings account.

Once you have selected the payment method, click Continue.

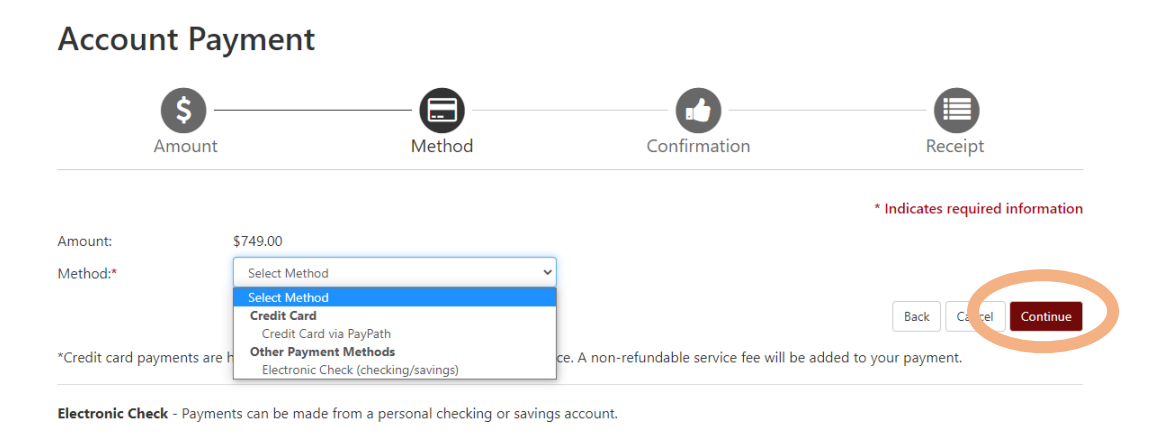

Enter your bank account information and your billing information. (The Routing number and Bank account number are on the bottom of your checks or can usually be found in your bank's online information. You can also call your bank to get the information.)

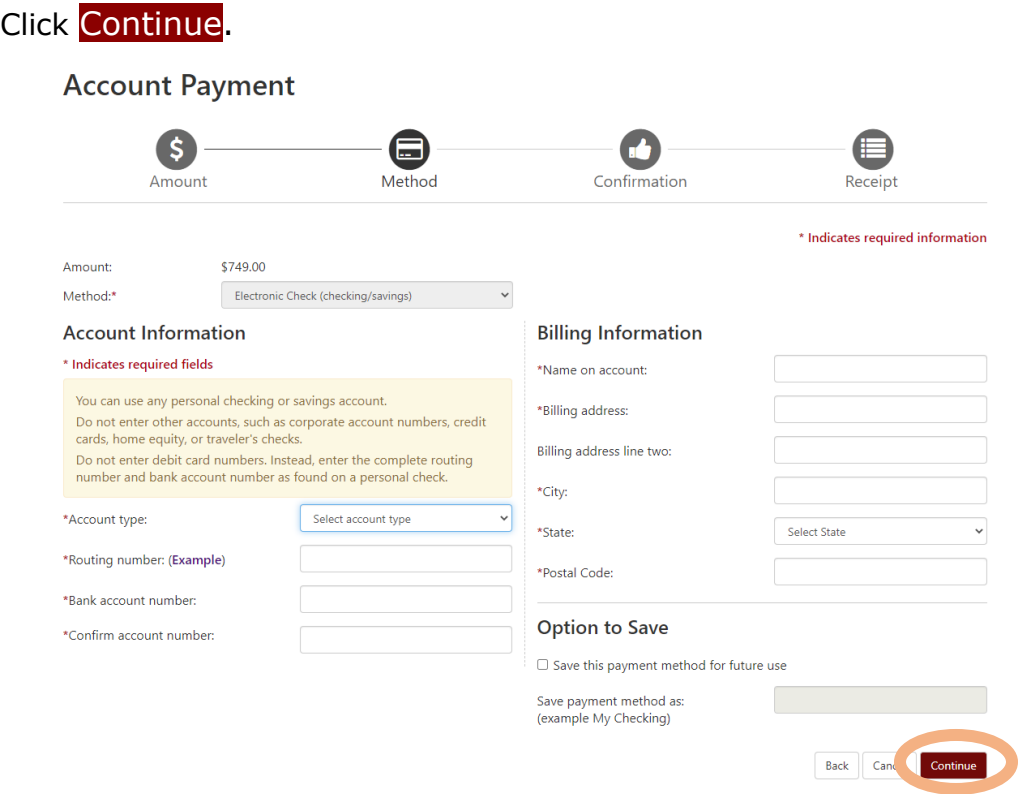

Next, you should see the "**Payment Agreement**." Confirm your banking information is correct.

Click the box that says "**I agree to the terms and conditions.**"

Then click Continue.

### **ACH Payment Agreement**

I hereby authorize Arkansas State University Mid-South to initiate debit or credit entries to my Depository according to the terms below, and for my Depository to debit or credit the same to such account. In the event that this electronic payment is returned unpaid for any reason, I understand that a \$10.00 return fee will be added to my student account.

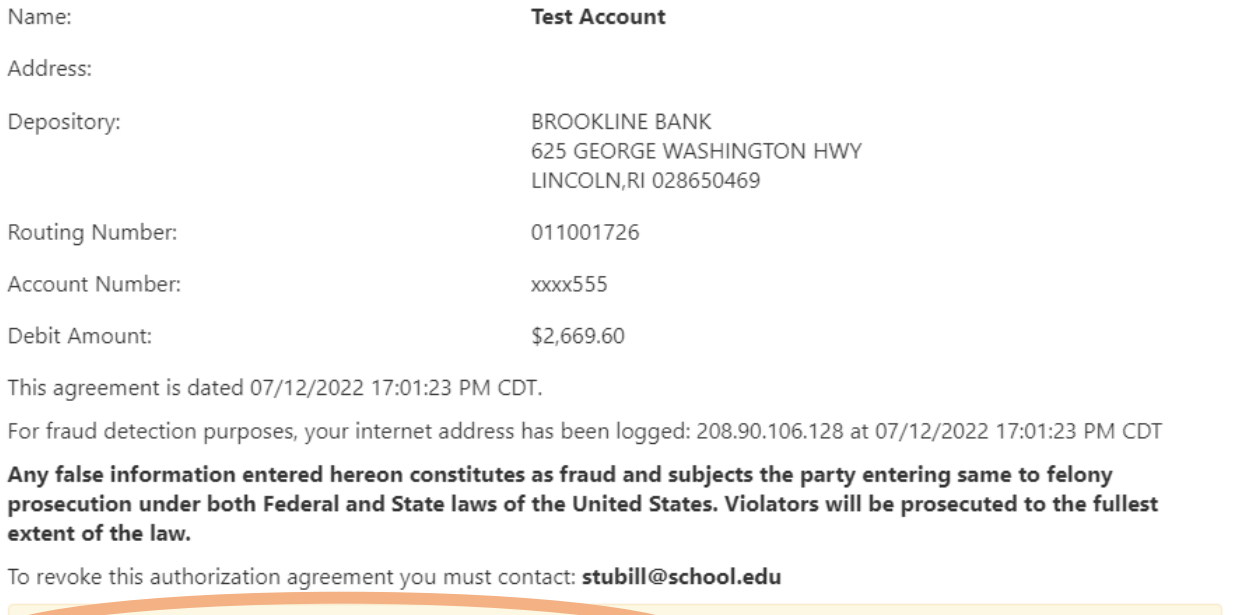

□ I agree to the above terms and conditions. (Print Agreement)

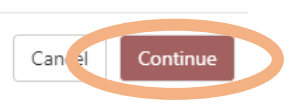

### Review the Confirmation Page. If everything is correct, click Submit Payment.

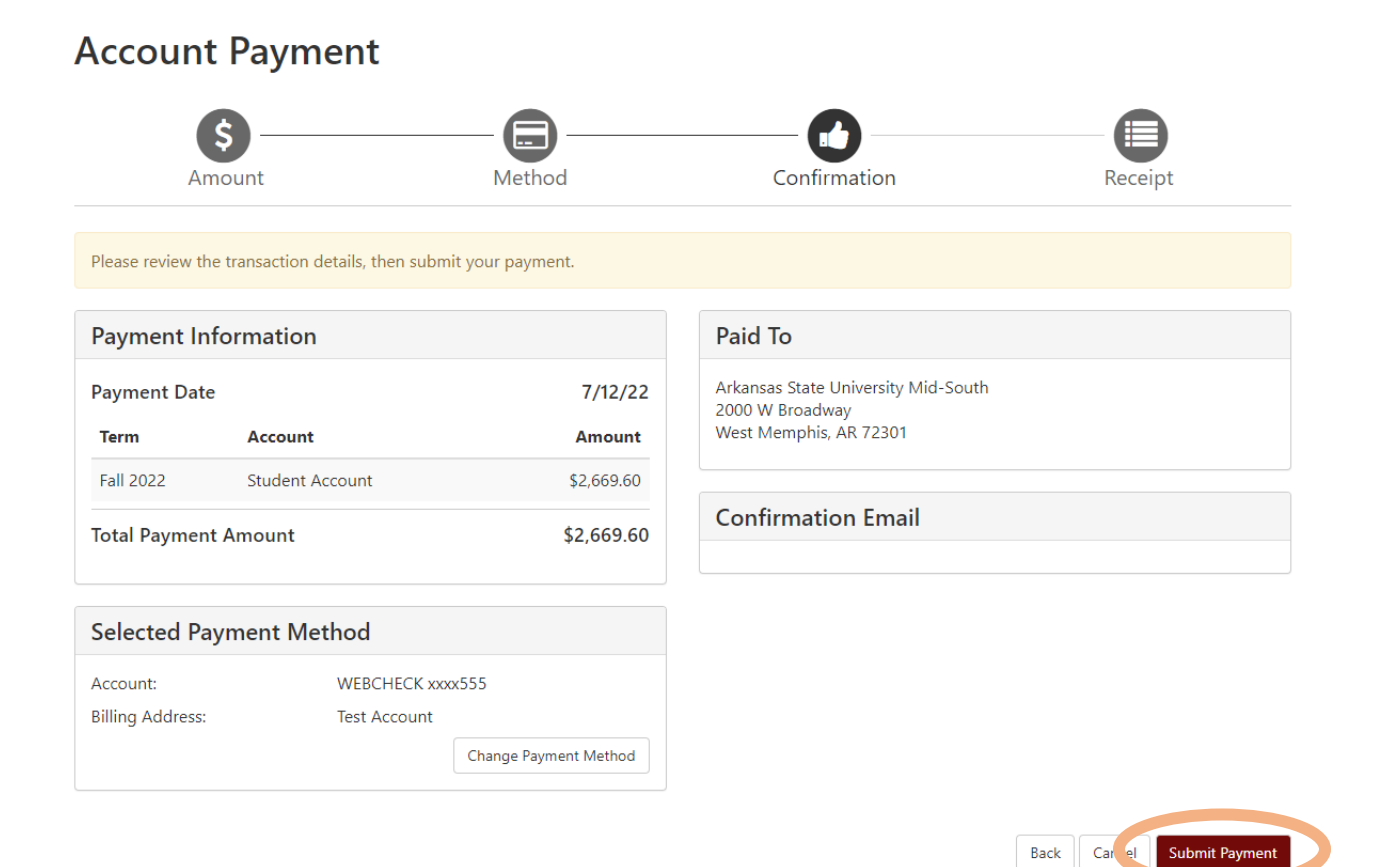

Finally, you should see a Receipt page. Please **Print** this page for your records.

## **Account Payment**

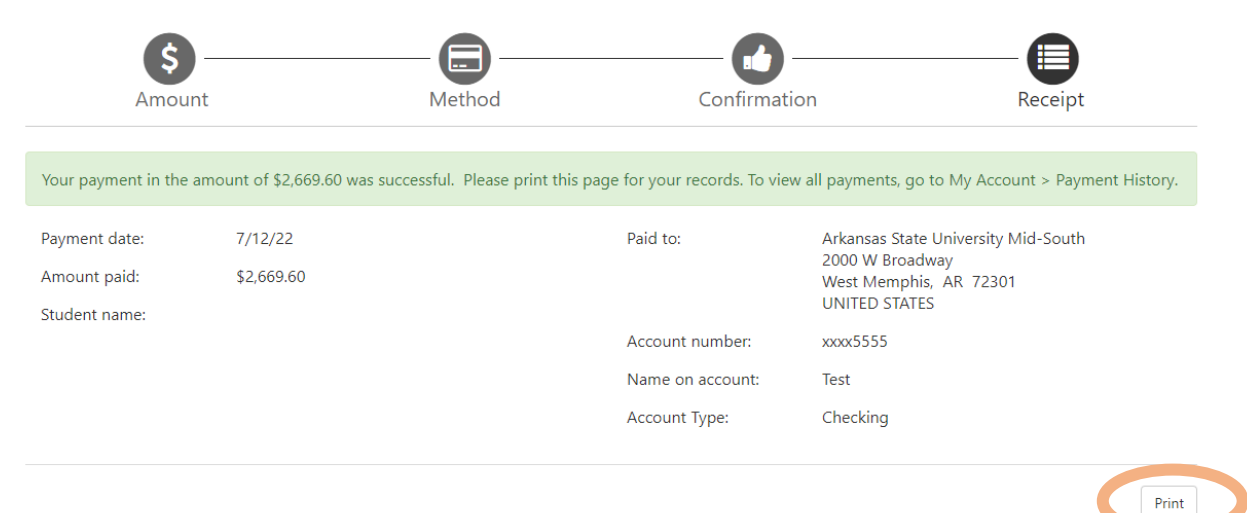

# <span id="page-11-0"></span>**Create a Payment Plan**

To create a payment plan, click **Enroll in Payment Plan**.

NOTE: There is a \$25 setup fee to use a payment plan to pay for your balance.

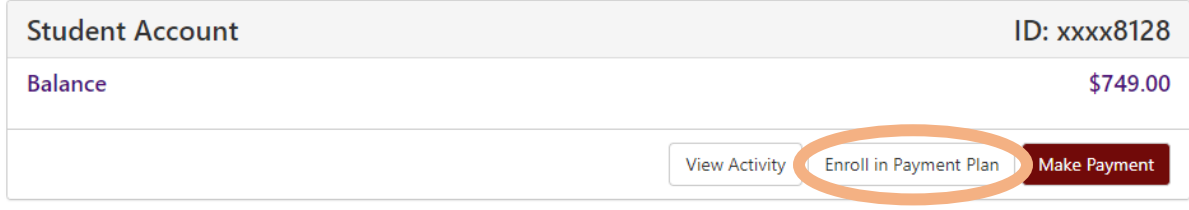

Choose your term from the drop down menu, then click **Select**.

## **Payment Plan Enrollment**

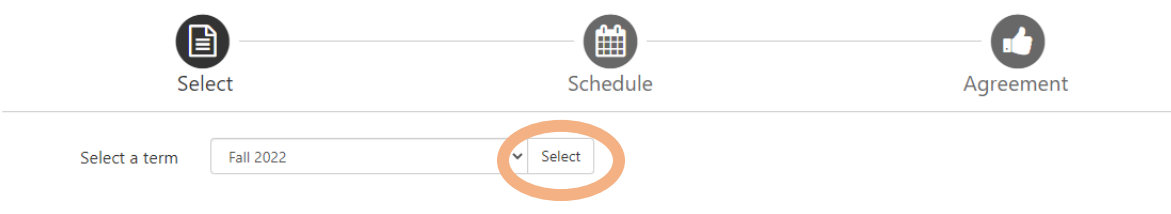

You should see the payment plan for that semester. Click Select.

## **Payment Plan Enrollment**

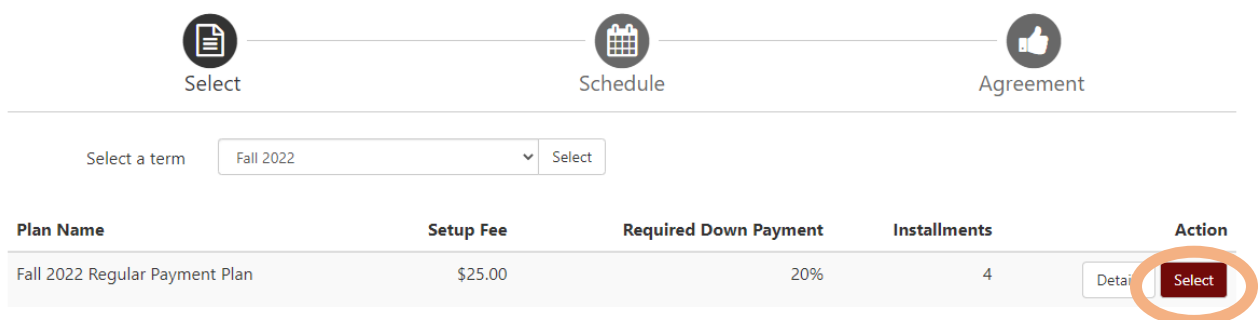

Next, you will see a summary of the payment plan.

On the right side, you can see the setup fee and the required down payment as well as the installment amounts.

You can pay more than the required down payment by adding an amount in the **Additional down payment** box. This will lower your installment payments.

Click Update Schedule to see how the amounts change.

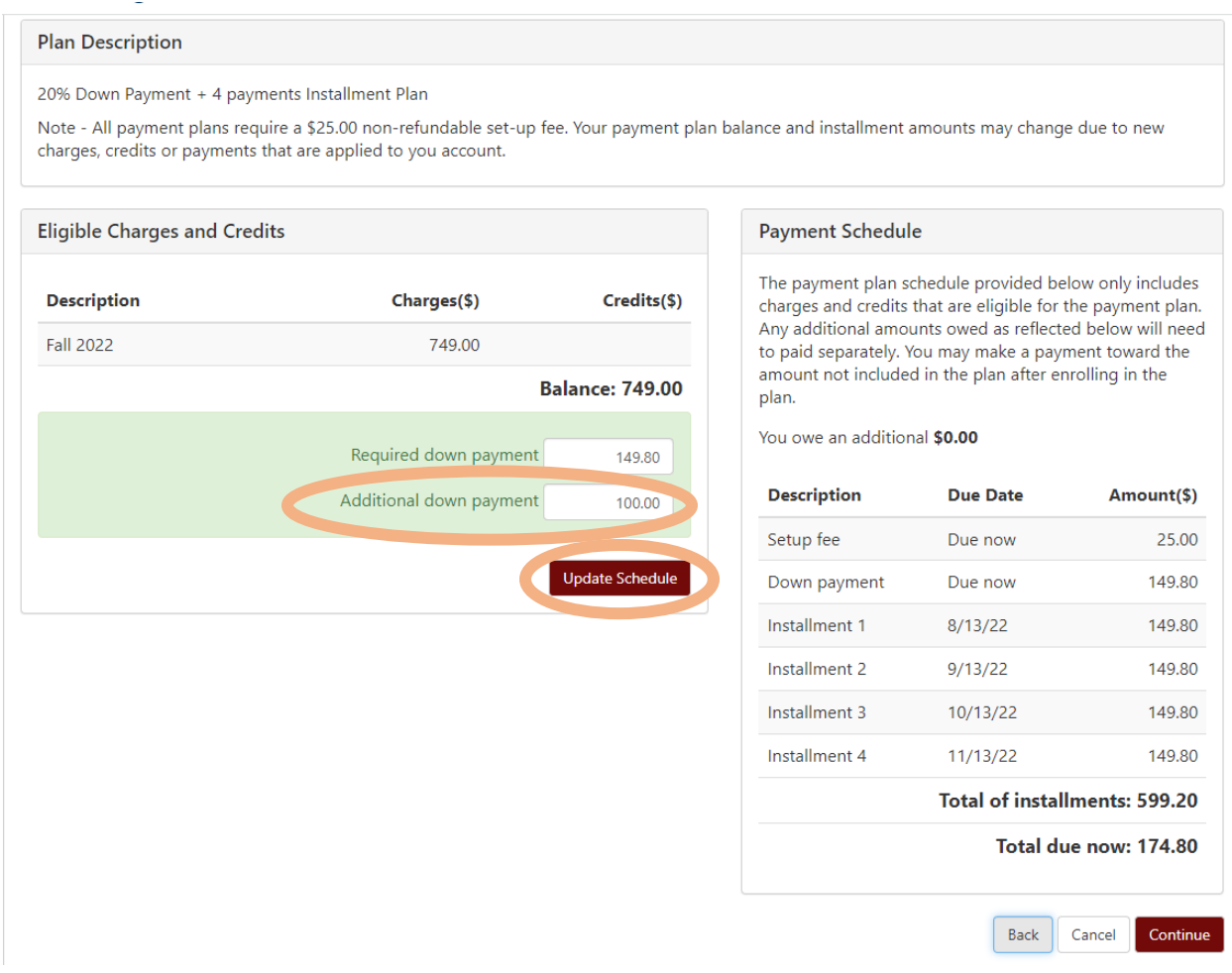

In this example, paying an additional \$100 as part of the down payment lowered the monthly installments by \$25/month (from \$149.80 to \$124.80).

You can continue to create your plan by adjusting the additional down payment amount.

Remember to click Update Schedule after each change you make.

If you want to remove any additional down payment, type **0** in the **Additional down payment** box and Update Schedule.

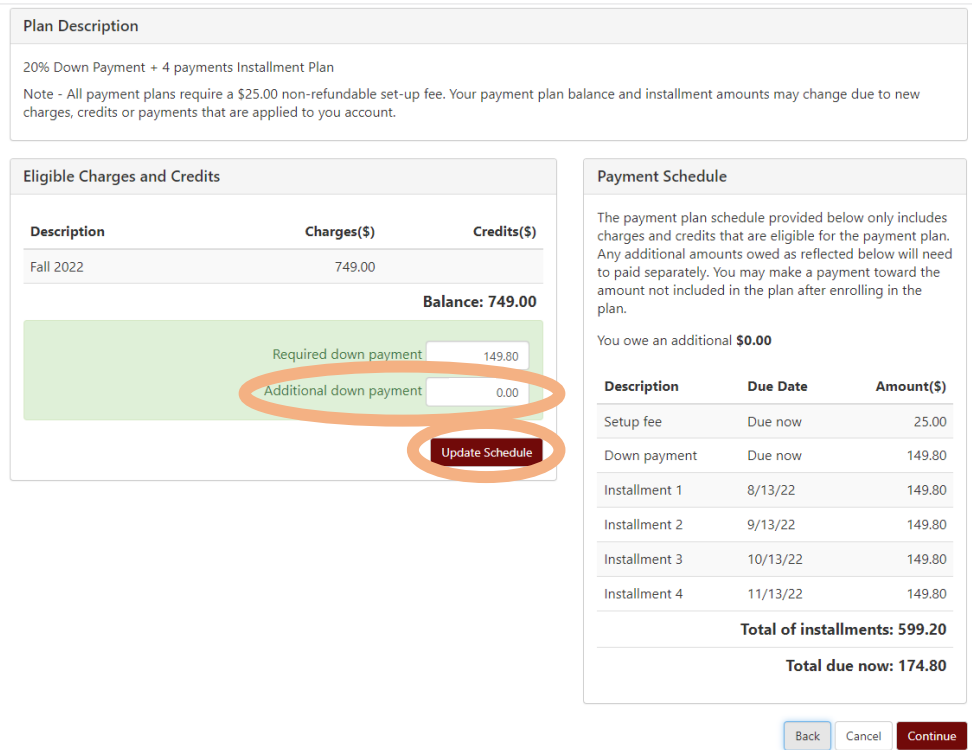

Once you've confirmed your Payment Schedule is how you want it, click Continue.

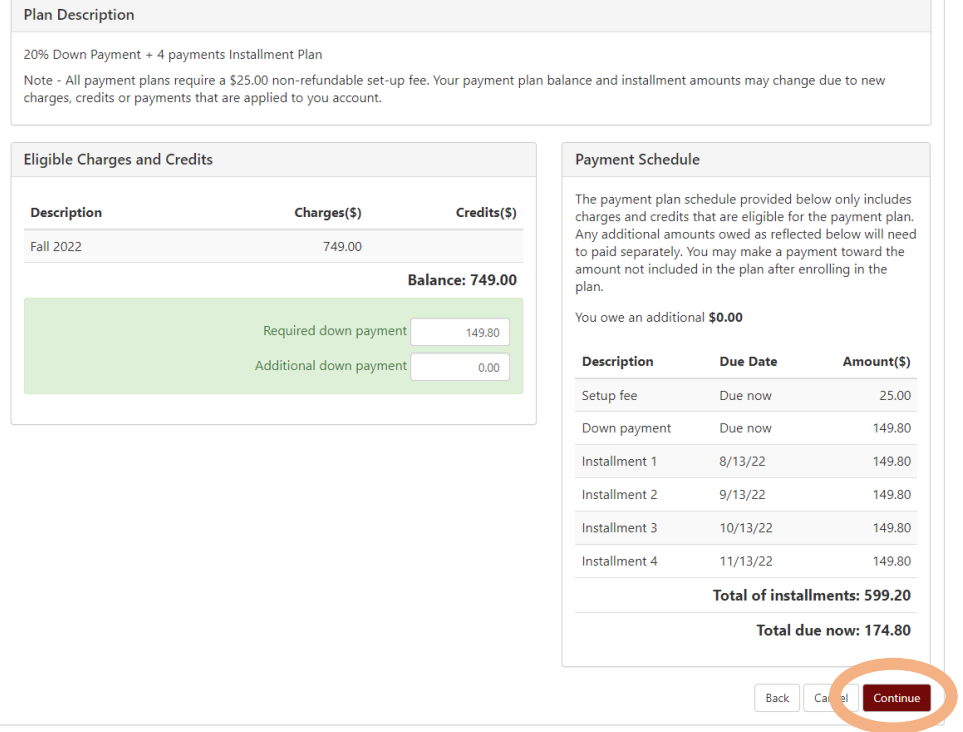

Next, you will choose how you want to pay.

#### **Credit Card:**

From the drop down menu, select **Credit Card via PayPath** to use your credit card to pay.

NOTE: PayPath charges an additional fee when you pay with a credit card.

#### **Checking/Savings Account:**

From the drop down menu, select **Electronic Check (checking/savings)** to pay from your checking or savings account.

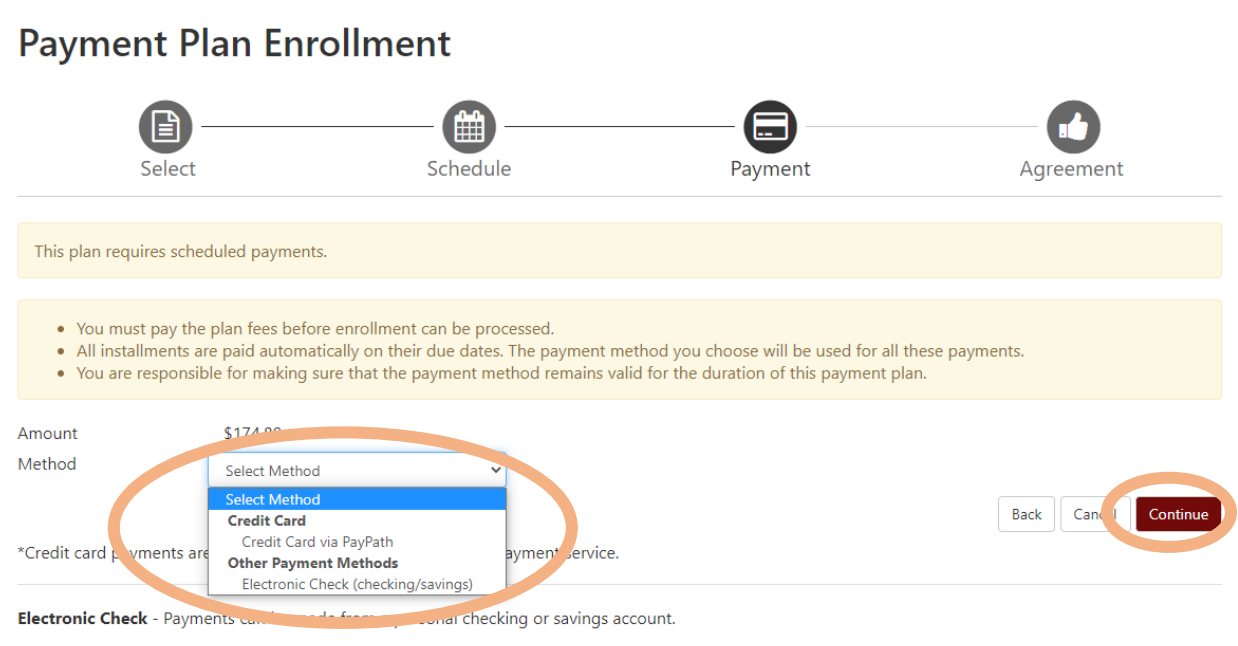

Once you have selected the payment method, click Continue.

#### You should now see the "**Payment Plan Agreement**." Make sure the information looks correct.

Click the box that says "**I agree to the terms and conditions.**"

Then click Continue.

Payment Plan Agreement

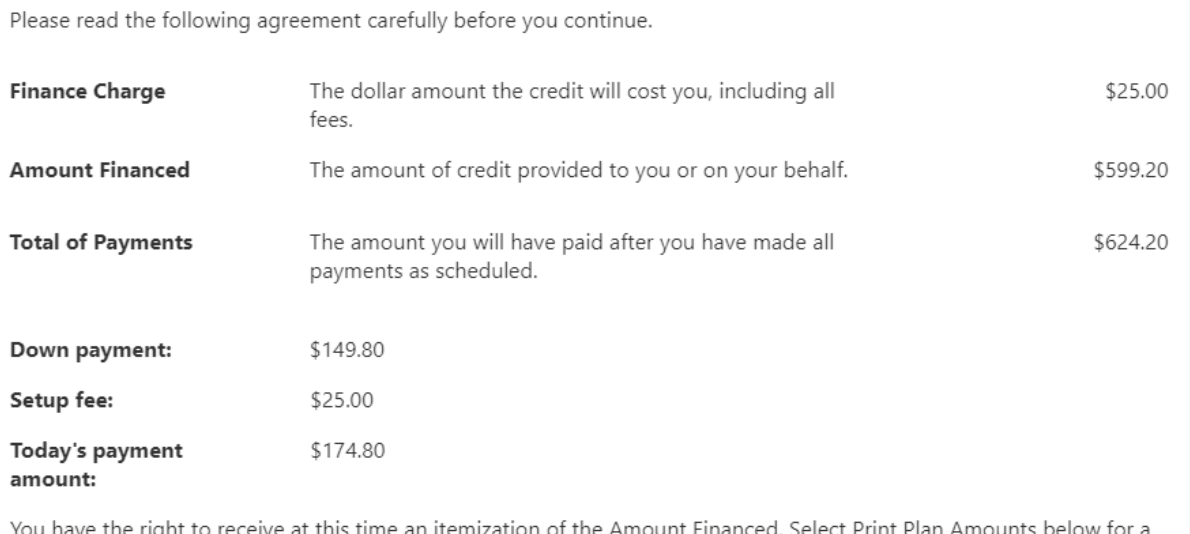

an itemization of the Amount Financed. Select Print Plan printable version of this itemization.

If you pay your plan off early, you will not have to pay a penalty and you will not be entitled to a refund of part of the finance charge.

I, Debra K. Jennings, understand that I have scheduled my 4 installment payments and these payments will automatically be processed on the due date specified for each installment. I understand that INSTALLMENT AMOUNTS MAY CHANGE over time to account for any new charges, payments, or financial aid adjustments. I also agree to pay the payment plan setup fee of \$25.00, and the late enrollment fee of, as well as any service charges assess by TouchNet PayPath tuition services for paying plan down payments or installments using a credit card.

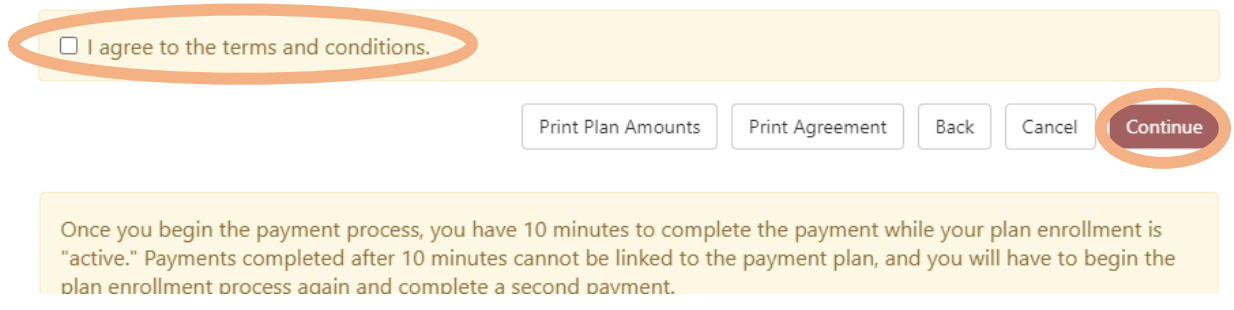

If you chose to **[Use Your Credit Card to Pay](#page-3-0)**, follow the steps on pages 4 – 8 to complete the plan.

If you chose to **[Use Your Checking/Savings Account to Pay](#page-8-0)**, follow the steps on pages 9 – 11 to complete the plan.